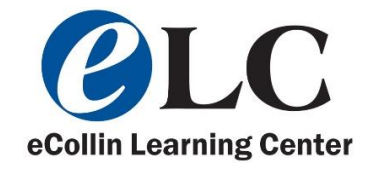

## **Dreamweaver Server Update Guide**

1. Select Site

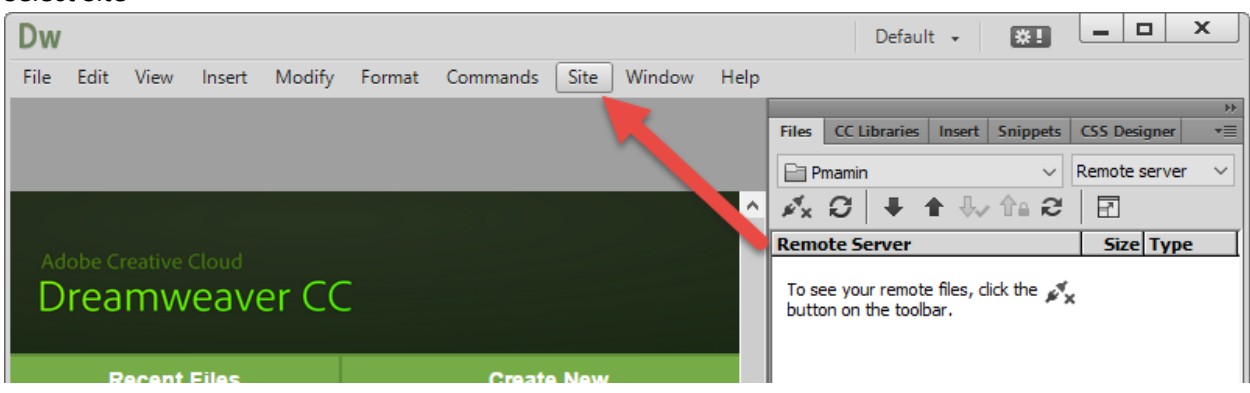

2. Click Manage Sites

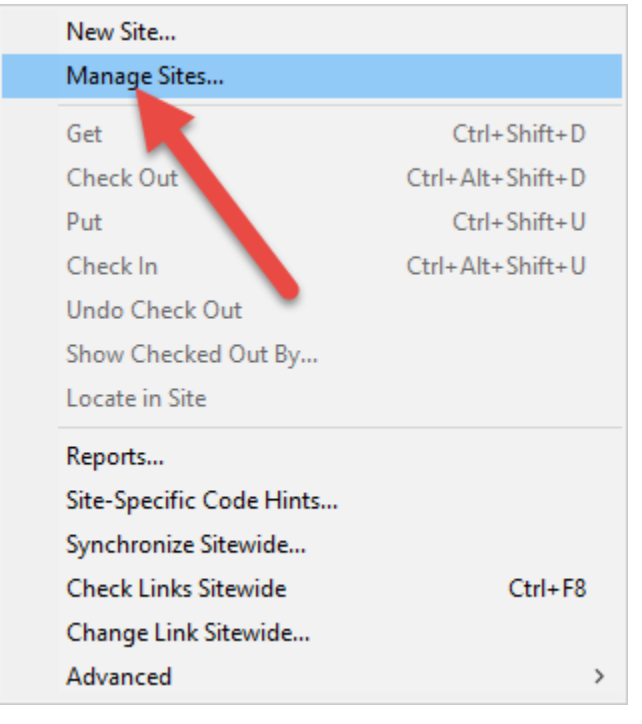

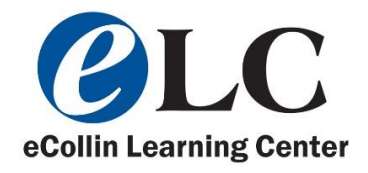

3. Select your username, so that it turns gray. Then select the pencil icon.

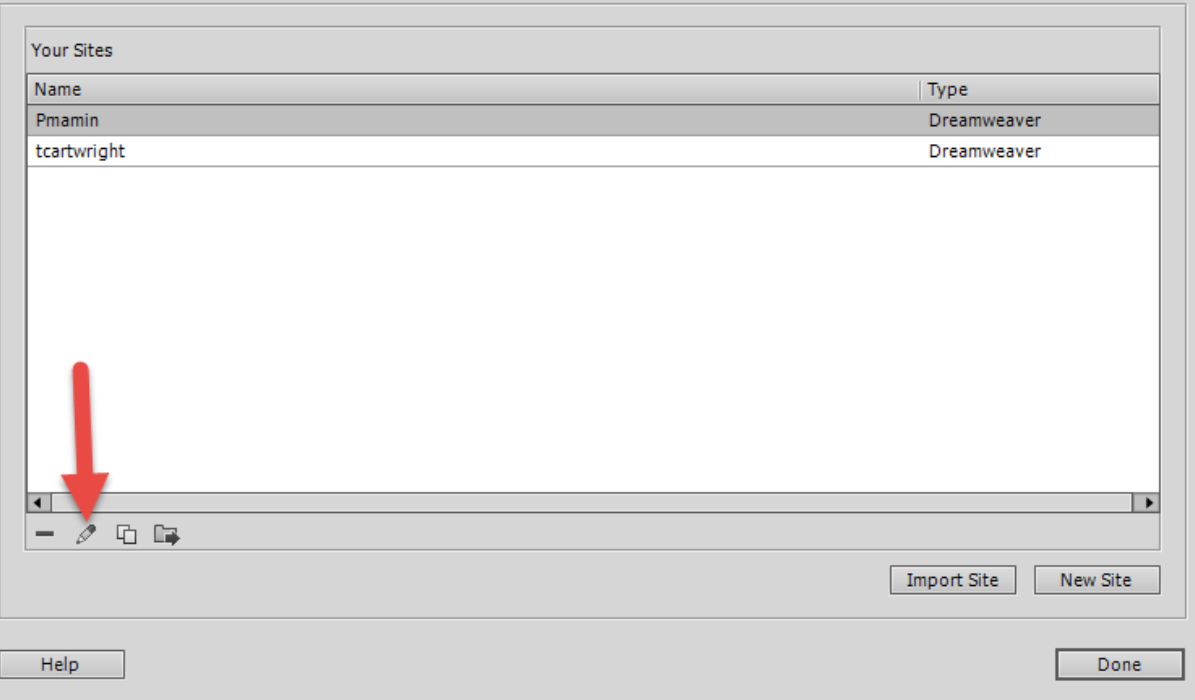

4. Select Server

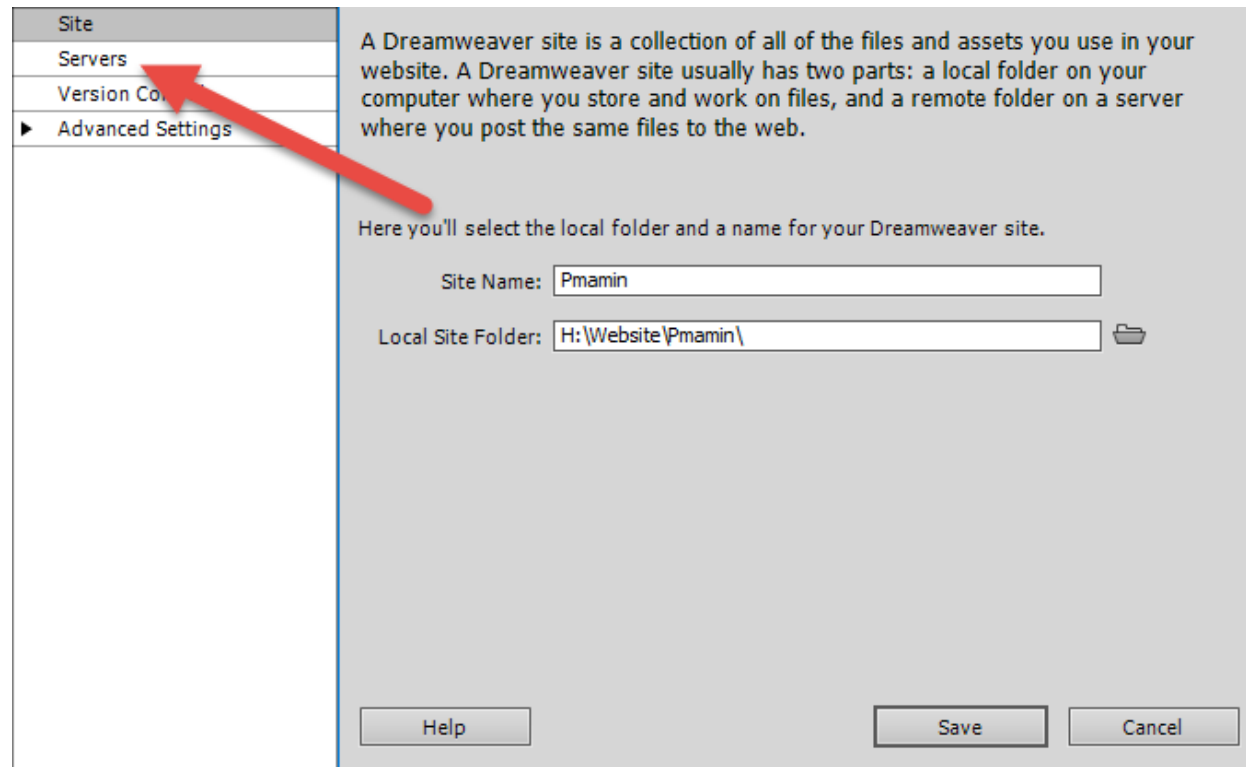

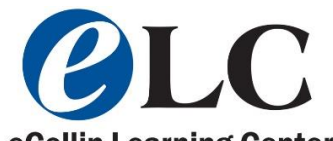

5. Select your username so it turns gray, and then select the pencil icon. **Collin Learning Center** 

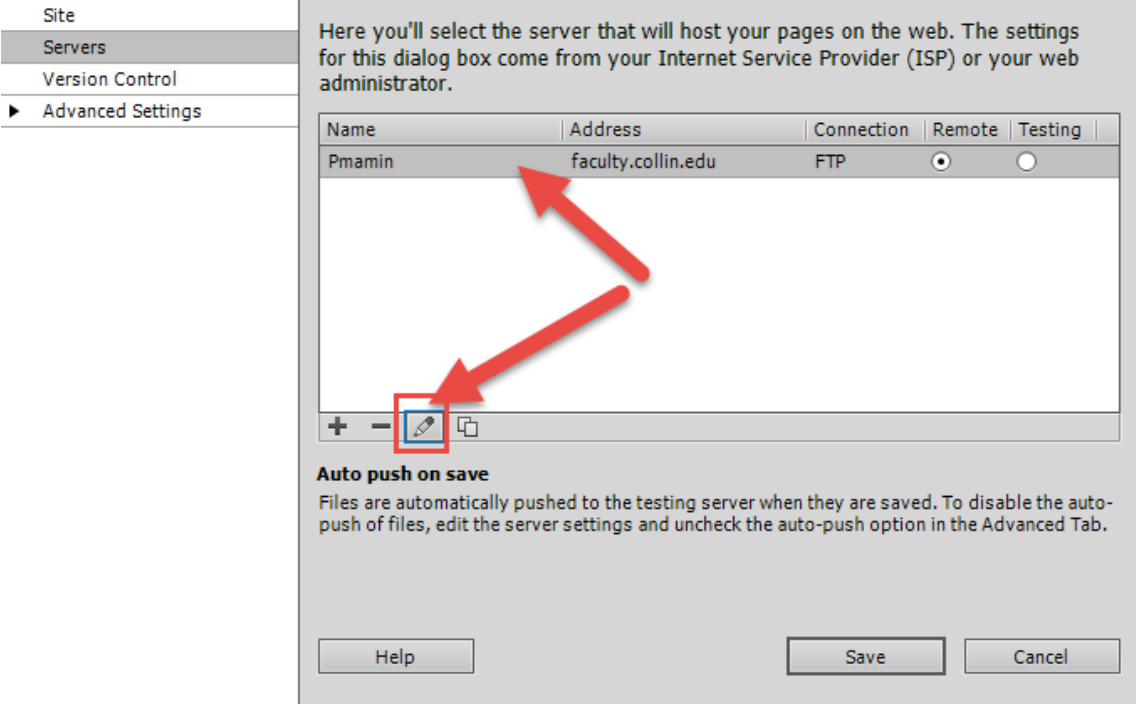

- 6. Make the following changes:
	- a. Change ftp address from, iws.collin.edu to faculty.collin.edu
	- b. Change the password from your birthdate, to your Cougarweb/email password.
	- c. Change the web URL to, t[o http://faculty.collin.edu/JDoe,](http://faculty.collin.edu/JDoe) with your username instead of JDoe

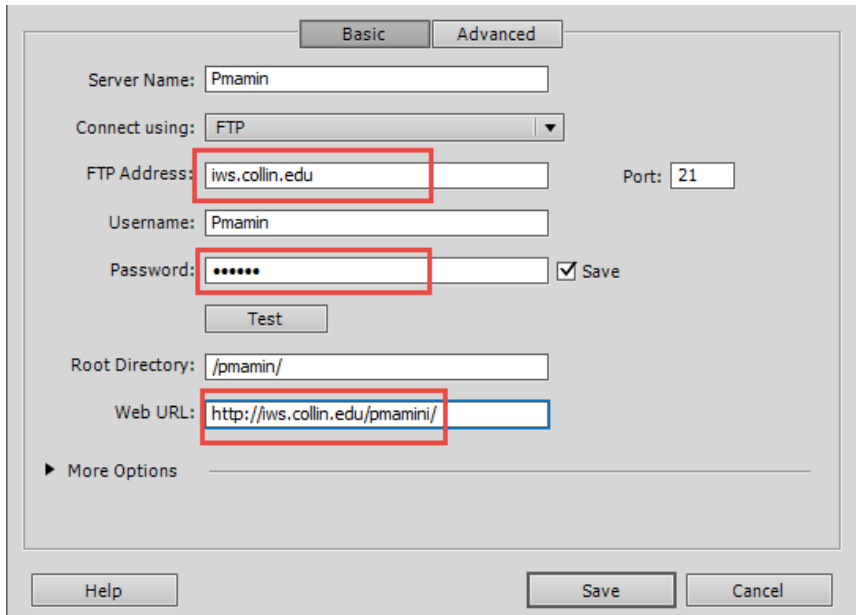

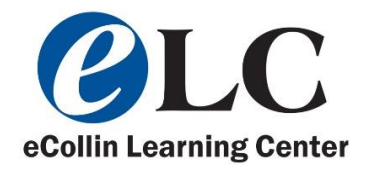

7. I have changed mine, it should look like this. Go ahead and press Test.

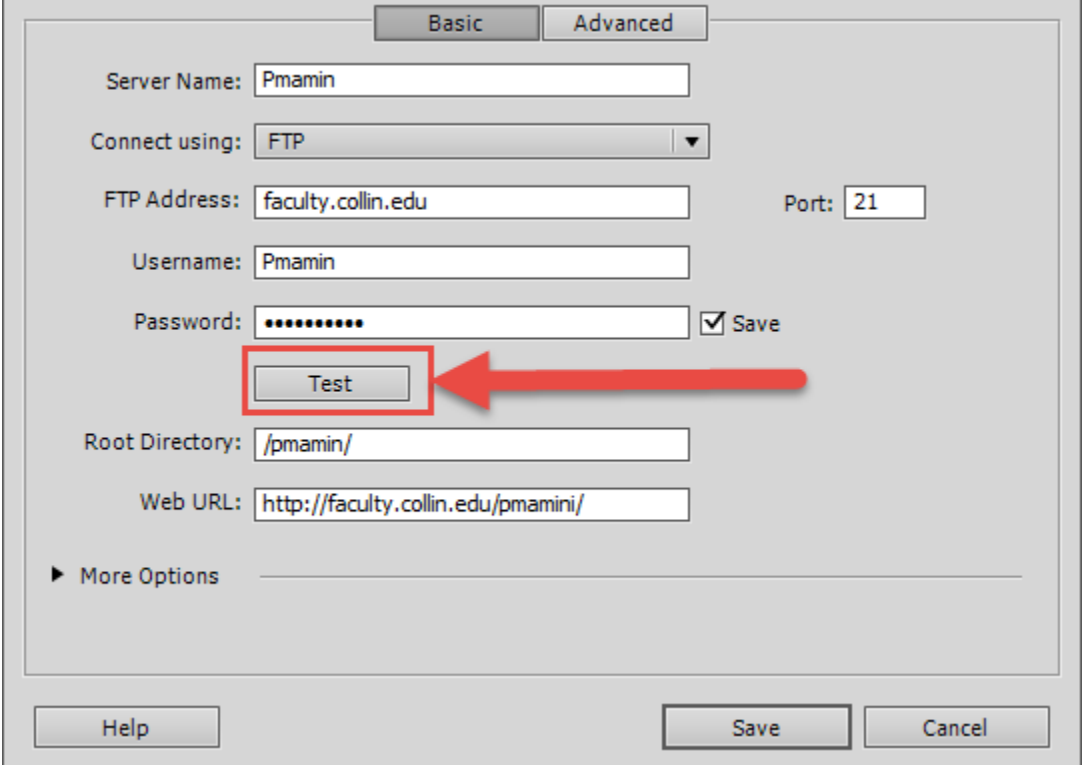

8. If it is successful it should say this, if not double check your password, and username.

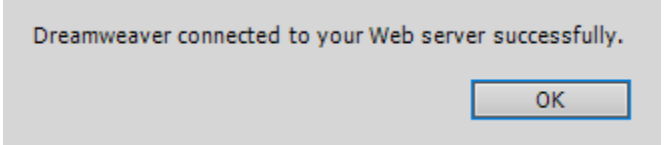

9. Press Save then Ok. Go ahead and press this button, to connect to server.

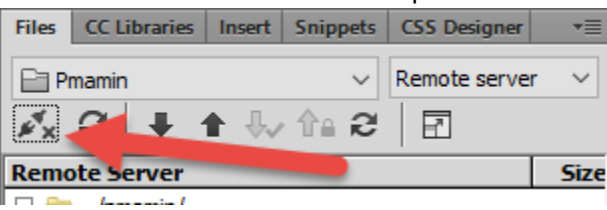

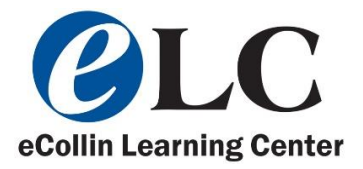

10. If it asks to download dependencies, click yes, or yes to all, it will download your website to the software.

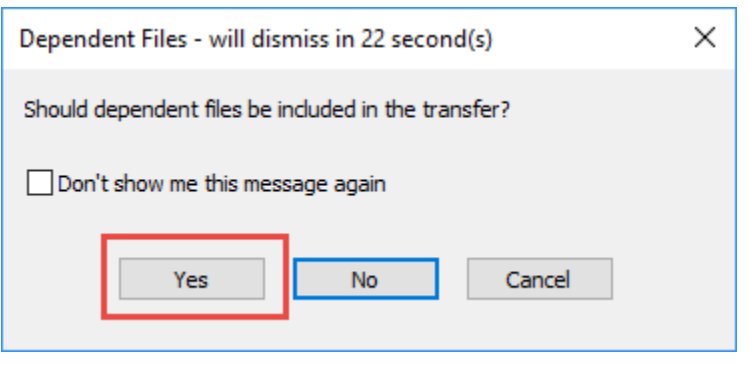

11. It should look like this once connected, there will be a check.

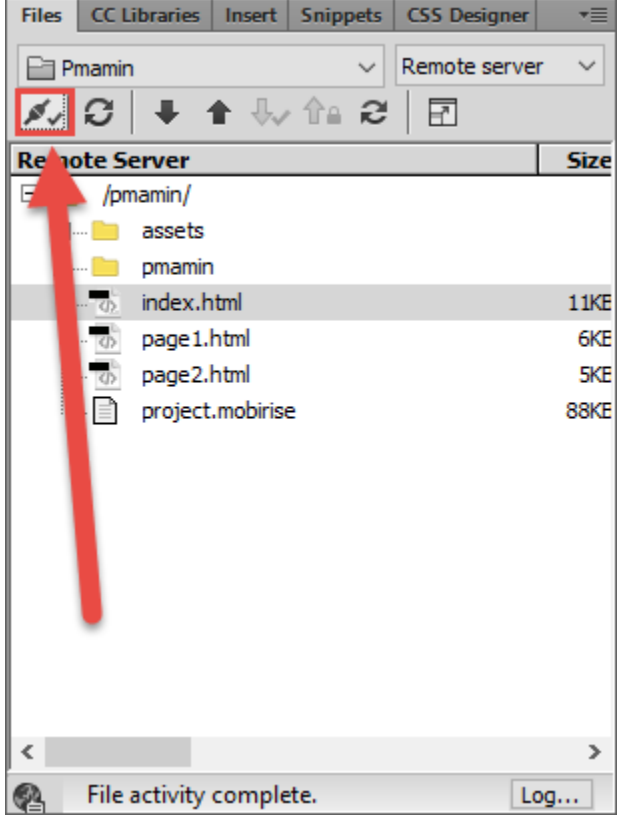